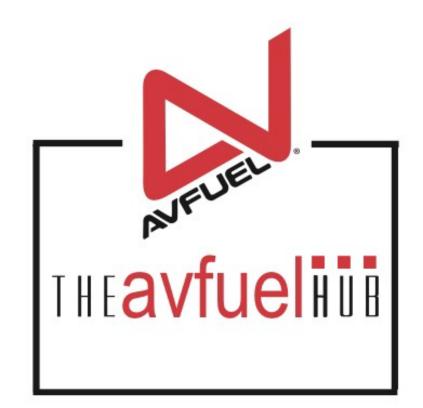

#### **WEB TUTORIALS**

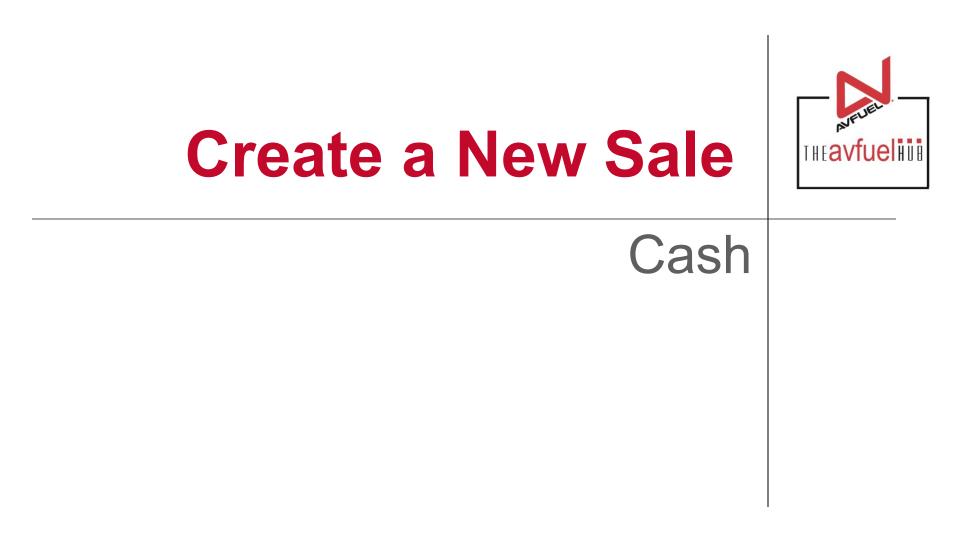

#### **THE AVFUEL HUB**

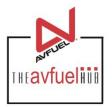

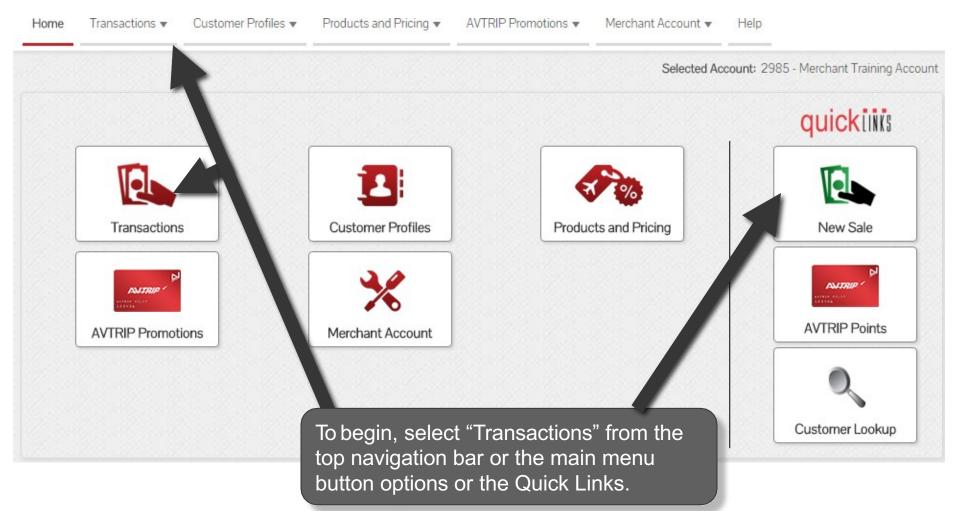

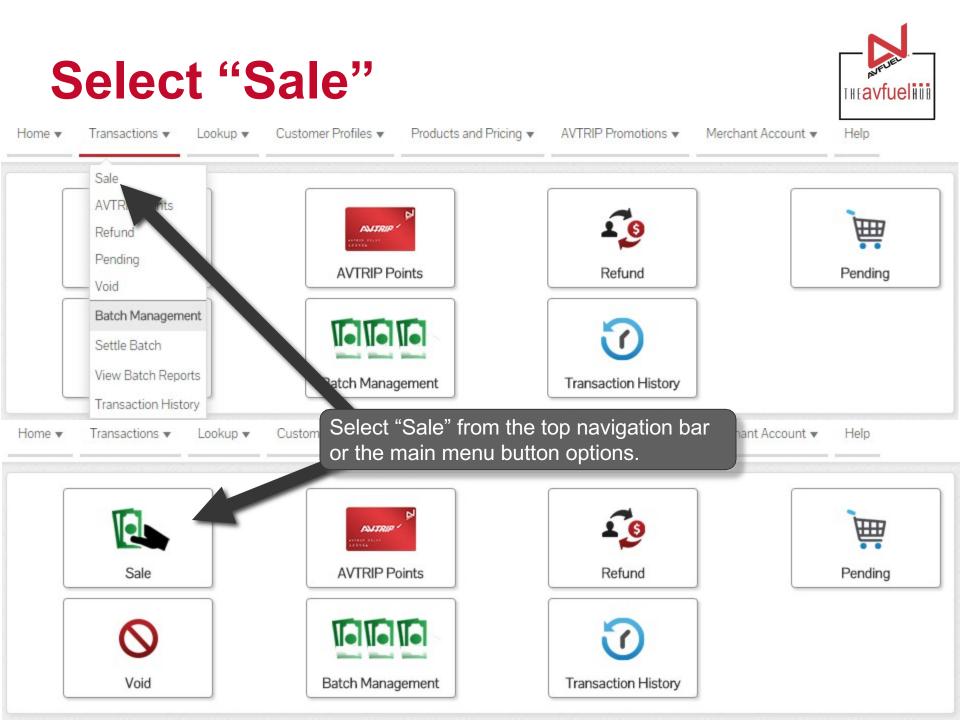

#### Select "Cash"

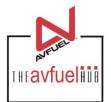

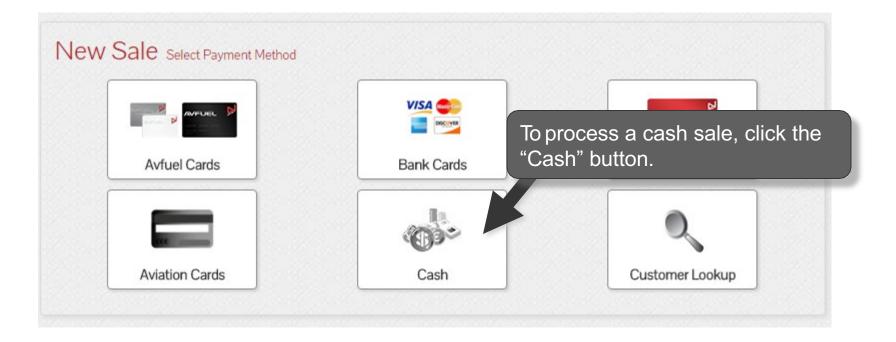

Note Aviation Cards, Bank Cards, Avfuel Cards and AVTRIP transactions can also be processed by selecting those options. Please refer to those specific sections of the manual for instructions.

#### **Sale Navigation buttons**

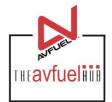

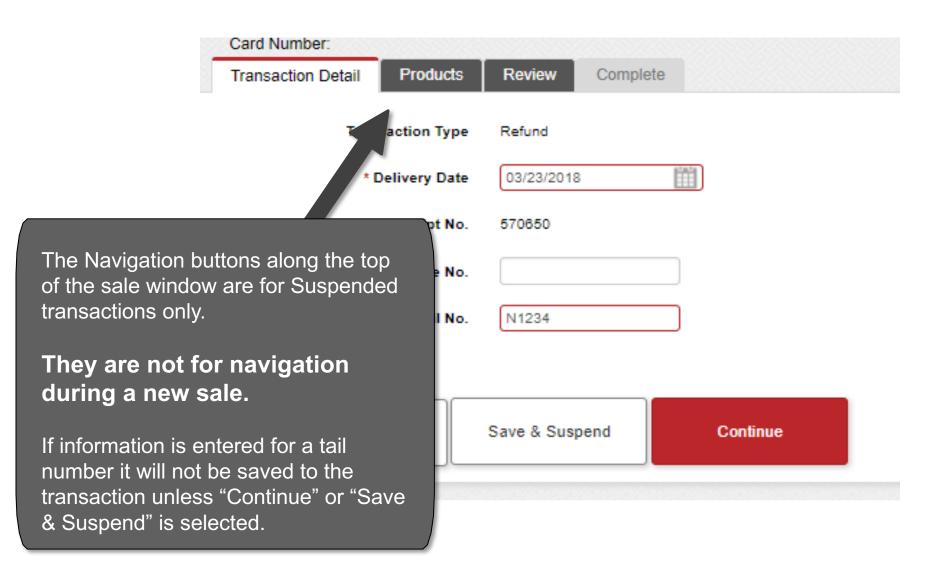

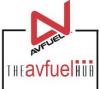

| Transaction Detail Product           | ts Review | Complete           |               |          |  |
|--------------------------------------|-----------|--------------------|---------------|----------|--|
|                                      |           | Transaction Type   | Sale          |          |  |
|                                      |           | * Delivery Date    | 03/28/2018    |          |  |
|                                      |           | Receipt No.        | 35285         |          |  |
|                                      |           | .gi√al Invoice No. |               |          |  |
|                                      | Justomer  | / Company Name     |               |          |  |
|                                      |           | * Tail No.         |               |          |  |
| saction type defaults                |           |                    |               |          |  |
| ale and the Receipt s auto-generated | Cance     | el Sa              | ave & Suspend | Continue |  |

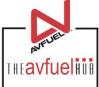

| J | Transaction Detail | Products | Review | Complete                           |                       |               |                                                                                                    |
|---|--------------------|----------|--------|------------------------------------|-----------------------|---------------|----------------------------------------------------------------------------------------------------|
|   |                    |          |        | Transactio                         | o <mark>n Type</mark> | Sale          |                                                                                                    |
|   |                    |          |        | * Delive                           | ery Date              | 03/28/2018    |                                                                                                    |
|   |                    |          |        | Rec                                | eipt No.              | 35285         |                                                                                                    |
|   |                    |          | Custon | Original Invo<br>ner / Compan<br>* |                       |               | The delivery date is auto-<br>populated with today's<br>date. To change it, click on<br>the calendar to select the<br>correct delivery date or type<br>the date in the field – MM/ |
|   |                    | (        | Ca     | ncel                               | Sa                    | ave & Suspend | DD/YYYY.<br>Continue                                                                                                    |

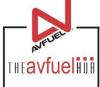

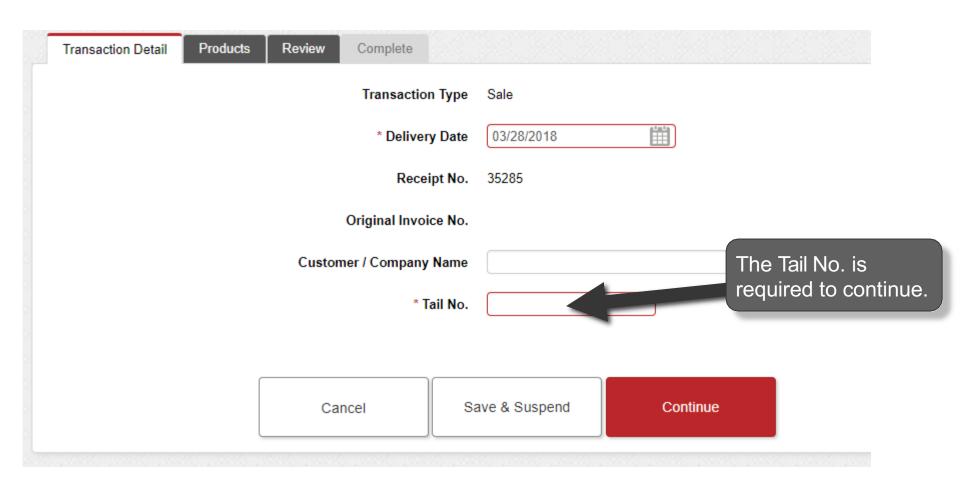

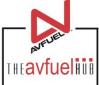

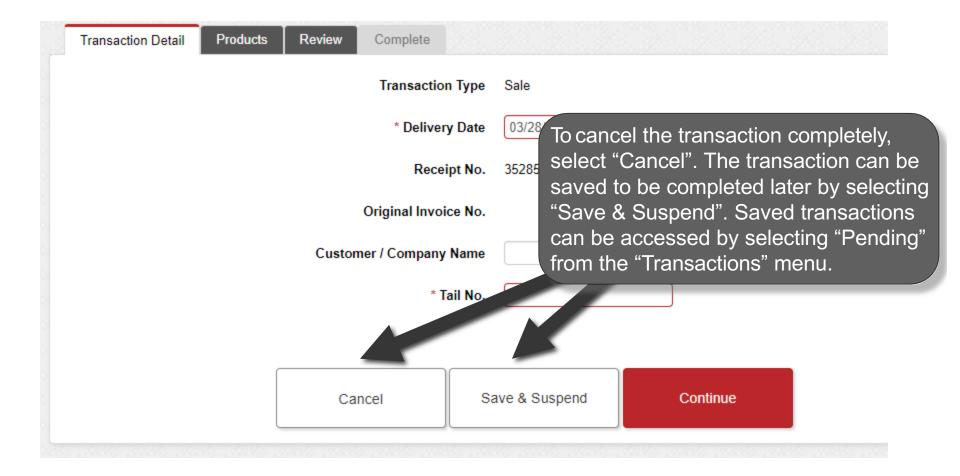

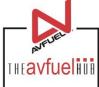

| Transaction Detail | Products | Review | Complete      |          |              |                                    |
|--------------------|----------|--------|---------------|----------|--------------|------------------------------------|
|                    |          |        | Transactio    | on Type  | Sale         |                                    |
|                    |          |        | * Delive      | ry Date  | 03/28/2018   |                                    |
|                    |          |        | Rece          | ipt No.  | 35285        | Once all necessary information has |
|                    |          |        | Original Invo | ice No.  |              | been entered, select               |
|                    |          | Custon | ner / Company | / Name   |              | "Continue".                        |
|                    |          |        | * ]           | Tail No. |              |                                    |
|                    |          |        |               |          |              |                                    |
|                    |          | Cai    | ncel          | Sa       | ve & Suspend | Continue                           |
|                    |          |        |               |          |              |                                    |

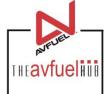

| Record Name Select One                          | Transaction | Summary                                              |
|-------------------------------------------------|-------------|------------------------------------------------------|
| * Select Select One    * Quantity  * Unit Price |             |                                                      |
| dd Discount Add To Transact                     | tra         | oducts are added to the<br>ansaction in this screen. |
|                                                 |             |                                                      |
|                                                 | Total       | \$0.00                                               |
|                                                 | Total       | \$0.00                                               |

If you need to return to a prior screen, use the "Go Back" button. To cancel the transaction completely, select "Cancel". The transaction can be saved to be completed later by selecting "Save & Suspend". Saved transactions can be accessed by selecting "Pending" in the "Transactions" top navigation bar.

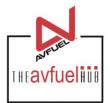

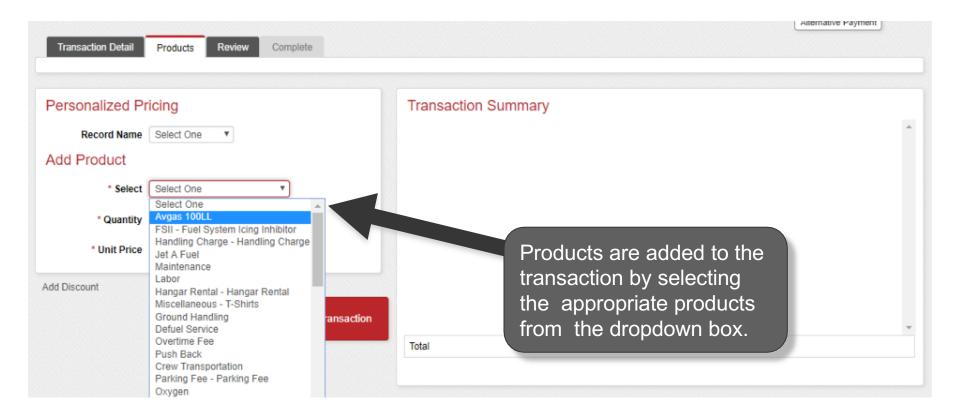

Note

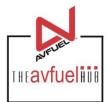

| Transaction Detail Products Review   | Complete                       |        |
|--------------------------------------|--------------------------------|--------|
| ersonalized Pricing                  | Transaction Summary            |        |
| Record Name Select One 🔻             |                                |        |
| dd Product                           |                                |        |
| * Select Jet A Fuel with FSII Additi | e 🔻                            |        |
| * Quantity 1 on                      |                                |        |
| * Unit Price 2.50000                 |                                |        |
|                                      | Enter the quantity by typing   |        |
| d Discount                           | in the correct value. The unit |        |
|                                      | price will auto-populate.      |        |
|                                      | Total                          | \$0.00 |
|                                      |                                |        |

The unit price is auto-populated if a price was created in the Products menu. The price can be added on this screen or updated if the auto-populated price is not correct.

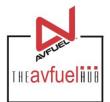

| ersonalized Pricing                      | Transaction Summary |                               |
|------------------------------------------|---------------------|-------------------------------|
| Record Name Select One                   |                     |                               |
| * Select Jet A Fuel with FSII Additive V |                     |                               |
| * Quantity 1 US Gallon                   |                     |                               |
| * Unit Price 2.50000                     |                     | Due durate re dala dur        |
| Discount                                 |                     | Products added w appear here. |
| Add To Transaction                       |                     |                               |
|                                          | Total               | \$0.00                        |
|                                          |                     |                               |

Note

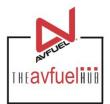

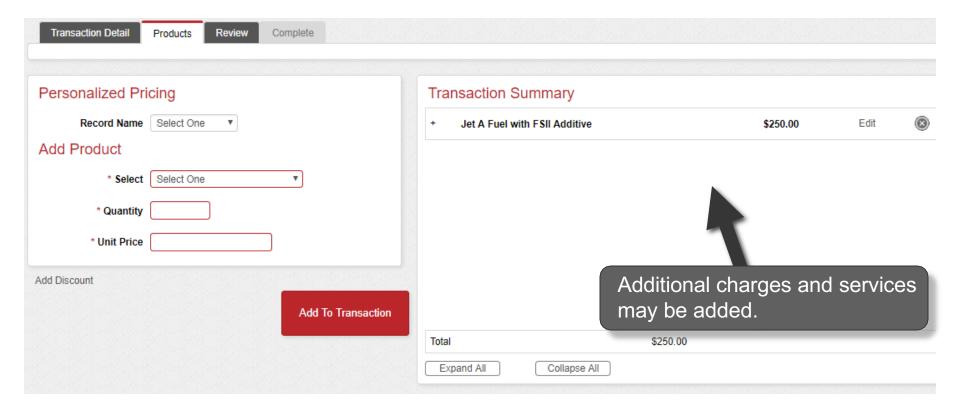

The unit price is auto-populated if a price was created in the "Manage Products" menu. The price can be added on this screen or updated if the auto-populated price is not correct.

#### **View Product Details**

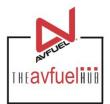

| Transaction Detail Products Review Complete                              |                  |                                |          |                  |        |           |   |
|--------------------------------------------------------------------------|------------------|--------------------------------|----------|------------------|--------|-----------|---|
|                                                                          |                  |                                |          |                  |        |           |   |
| Personalized Pricing                                                     | Tr               | ansaction Summary              |          |                  |        |           |   |
| Record Name Select One T                                                 | -                | Jet A Fuel with FSII Additive  |          | \$250.00         | Edit   | $\otimes$ | * |
| Add Product                                                              |                  | 100 Each @ 2.50000             |          | \$250.00         |        |           |   |
|                                                                          | -                | Handling Charge                |          | <b>\$1</b> 30.69 | Edit   | $\otimes$ |   |
| Taxes are automatically applied                                          |                  | 1 Each @ 120.00000             |          | \$120.00         |        |           |   |
| to the sale when set up in the                                           |                  | IVA Tax @ 5.20000%             |          | \$6.24           | Exempt |           |   |
| Tax Profiles. To view all product                                        | $\boldsymbol{V}$ | Provincial Sales Tax @ 0.25000 |          | \$0.25           | Exempt |           |   |
|                                                                          |                  | Federal Oil Spill @ 3.50000%   |          | \$4.20           | Exempt |           |   |
| details, select "Expand All" or<br>view details of an individual saction |                  |                                |          |                  |        |           | Ŧ |
| product by clicking the "+". To                                          | То               | al                             | \$380.69 |                  |        |           |   |
| return to original view, select                                          |                  | Expand All Collapse All        |          |                  |        |           |   |
| "Collapse All" or click the "-"                                          |                  |                                |          |                  |        |           |   |
| next to the expanded product.                                            |                  |                                |          |                  |        |           |   |

Note

You can exempt taxes from a product on this screen. Please refer to that specific section of the manual. Exempt taxes will be shown as such on the invoice.

### **Edit or Delete Product Details**

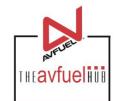

| Transaction Detail Products Review Complete |                                 |                         |        |   |
|---------------------------------------------|---------------------------------|-------------------------|--------|---|
|                                             |                                 |                         |        |   |
| Personalized Pricing                        | Transaction Summary             |                         |        |   |
| Record Name Select One                      | + Jet A Fuel with FSII Additive | \$250.00                | Edit 🤇 | 8 |
| Add Product                                 | + Handling Charge               | \$130.69                | Edit   | 8 |
| * Select One                                |                                 |                         |        |   |
| * Quantity                                  |                                 |                         |        |   |
| * Unit Price                                |                                 |                         |        |   |
| Add Discount                                |                                 |                         |        |   |
| Add To Transaction                          |                                 | Products can be         |        |   |
|                                             | Total                           | deleted by clicking the |        | Ŧ |
|                                             | Expand All Collapse All         | "X" or edited by        |        |   |
|                                             |                                 | selecting the "Edit".   |        |   |

Discounts can be added to products other than fuel on this screen. Please refer to that specific section of the manual. Discounts will be shown as such on the invoice.

Note

#### **Edit or Delete Product Details**

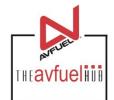

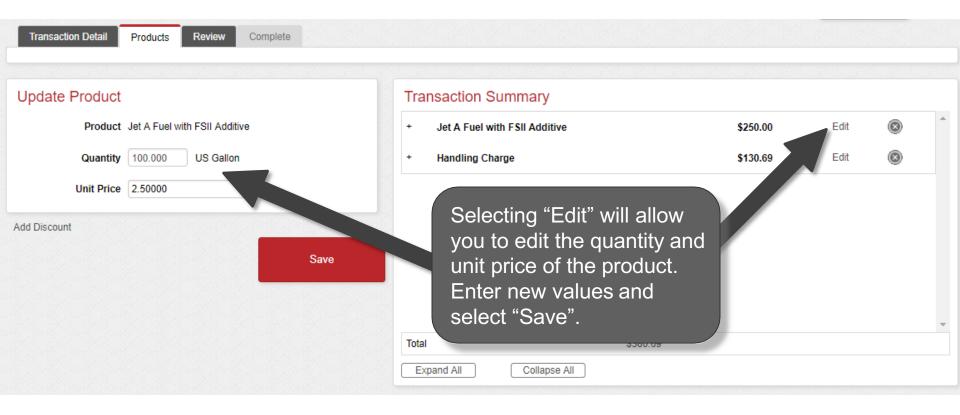

#### **Enter More Products**

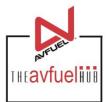

| Transaction Detail Products Revie | w Complete                  |                |                                                  |     |
|-----------------------------------|-----------------------------|----------------|--------------------------------------------------|-----|
| Personalized Pricing              | Trans                       | action Summar  | y                                                |     |
| Record Name Select One 🔻          | + let                       | A Fuel \$4     | 39.03 Edit                                       |     |
| Add Product                       | Jer                         |                | 35.03                                            |     |
| * Select One                      |                             | gar Rental \$1 | 75.24 Edit                                       | 8   |
| * Quantity                        |                             |                |                                                  |     |
| * Unit Price                      | Repeat the to add othe      |                |                                                  |     |
| Add Discount Save                 | products to<br>transaction. | the            | Once all produ<br>added, select<br>Transaction". |     |
|                                   | Total                       | \$614          |                                                  |     |
|                                   | Expand All                  | Collapse All   |                                                  |     |
|                                   |                             |                |                                                  |     |
| Go Back                           | Cancel                      | Save & Suspend | Complete Transact                                | ion |

#### **Enter Payment Details**

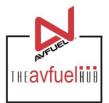

| The system                                                          | Transaction Total \$614.27               | Close |  |
|---------------------------------------------------------------------|------------------------------------------|-------|--|
| provides the total amount of                                        | Cash Received                            |       |  |
| sale. Enter the<br>cash received<br>to calculate any<br>change due. | Change Due \$614.27 Complete Transaction |       |  |
|                                                                     |                                          |       |  |

Once the amount has been received and change provided, select "Complete Transaction".

#### **Generate an Invoice**

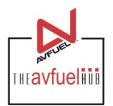

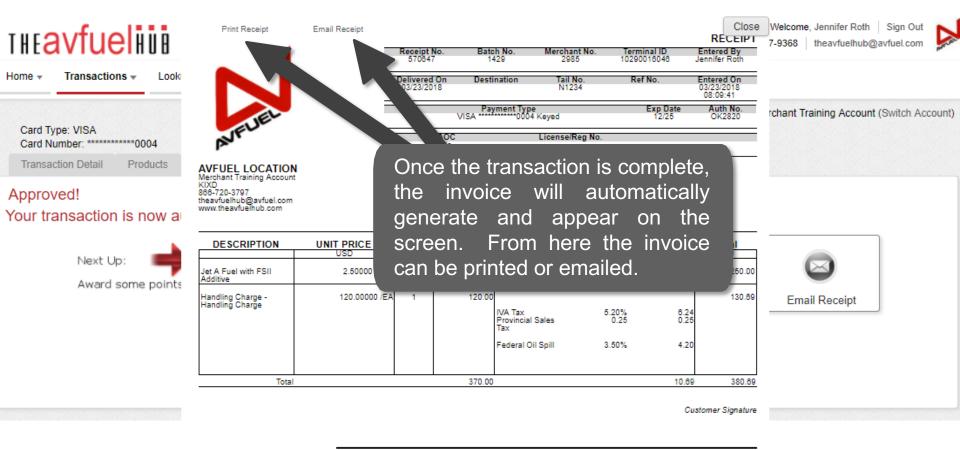

By signing this receipt, I agree I have received and will pay for the above goods and/or services rendered. Card payments are governed by card issuer agreement.

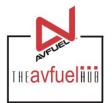

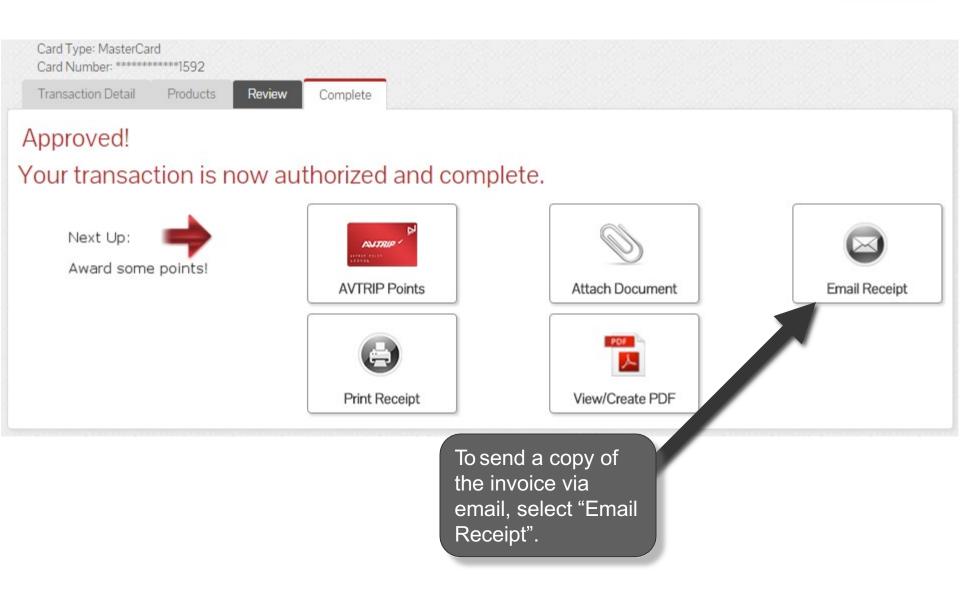

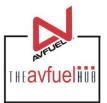

Close

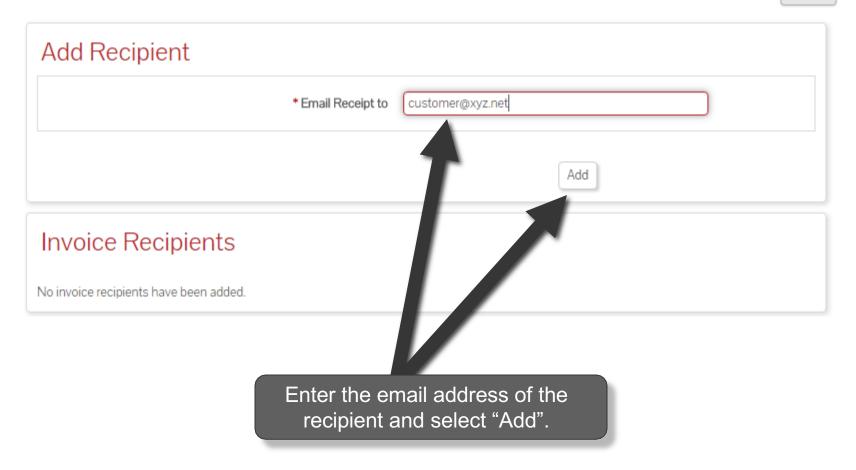

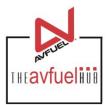

|                                                           |               | Close                                          |
|-----------------------------------------------------------|---------------|------------------------------------------------|
| Add Recipient                                             |               |                                                |
| V Insert Successful                                       |               | An invoice may<br>be sent to more              |
| * Email Receipt to                                        |               | than one<br>recipient. Add<br>additional email |
|                                                           | Add           | addresses if necessary by                      |
| Invoice Recipients                                        |               | entering the<br>email address<br>and selecting |
| Select (all on page) / Deselect (all on page) / Clear All |               | • "Add".                                       |
| Email Address                                             |               |                                                |
| customer@xyz.net                                          |               |                                                |
| Delete                                                    | Email Invoice |                                                |

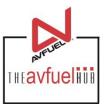

Close

| Add Recipient                                             |            |
|-----------------------------------------------------------|------------|
| V Insert Successful                                       |            |
| * Email Receipt to                                        |            |
| Add                                                       |            |
| Invoice Recipients                                        |            |
| Select (all on page) / Deselect (all on page) / Clear All | 0 Selected |
| Email Address                                             |            |
| customer@xyz.net                                          |            |
| Delete                                                    |            |
|                                                           |            |

To delete an email address, check the box next to the address to be removed and select "Delete".

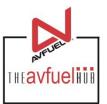

Close

| Add Recipient                                             |            |  |  |  |  |  |
|-----------------------------------------------------------|------------|--|--|--|--|--|
| V Insert Successful                                       |            |  |  |  |  |  |
| * Email Receipt to                                        | )          |  |  |  |  |  |
| Add                                                       |            |  |  |  |  |  |
| Invoice Recipients                                        |            |  |  |  |  |  |
| Select (all on page) / Deselect (all on page) / Clear All | 0 Selected |  |  |  |  |  |
| Email Address                                             |            |  |  |  |  |  |
| customer@xyz.net                                          |            |  |  |  |  |  |
| Delete Email Invoice                                      |            |  |  |  |  |  |
|                                                           |            |  |  |  |  |  |
| To send invoices, select "Email Invoice".                 |            |  |  |  |  |  |

#### **Print the Receipt**

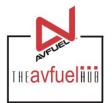

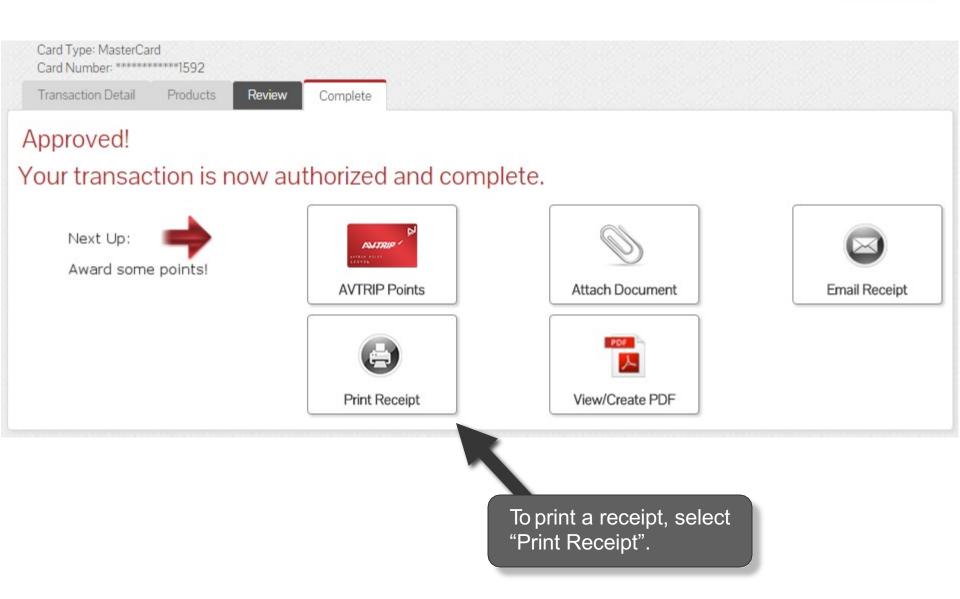

#### **Print the Receipt**

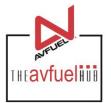

Close

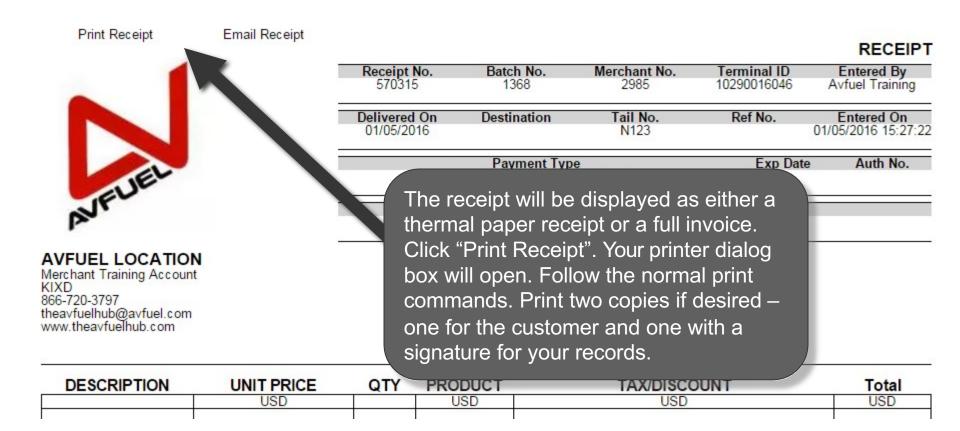

#### **Print the Receipt**

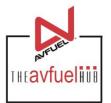

Close

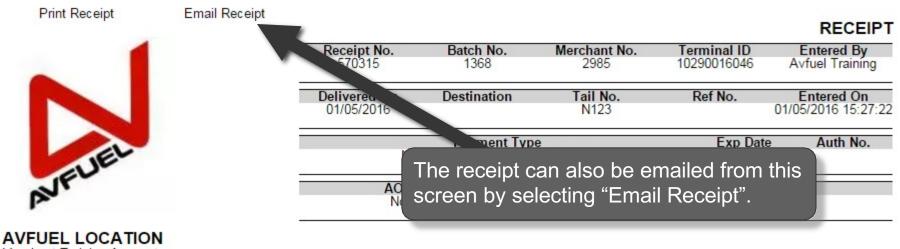

Merchant Training Account KIXD 866-720-3797 theavfuelhub@avfuel.com www.theavfuelhub.com

| DESCRIPTION | UNIT PRICE                                                                                                    | QTY | PRODUCT                 | TAX/DISCOUNT              | Total                                                                                                    |
|-------------|----------------------------------------------------------------------------------------------------|-----|-------------------------|---------------------------|----------------------------------------------------------------------------------------------------|
|             | USD                                                                                                    |     | USD                     | USD                       | USD                                                                                                    |
|             | A STATE AND A STATE AND A STATE AN |     | a ser den de la company | El control de Décembre de | 1. Contraction of the second second sec |

#### **Upload a Document**

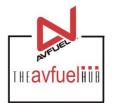

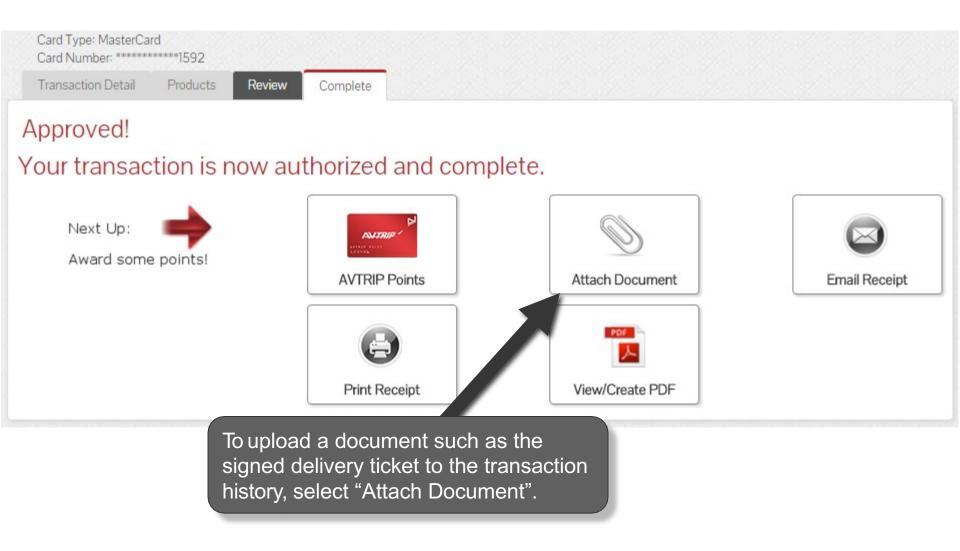

#### **Attach Document**

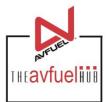

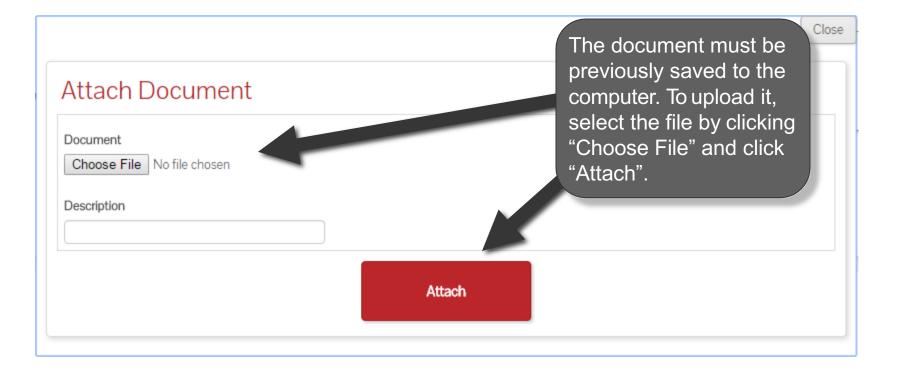

#### **Return to Main Menu**

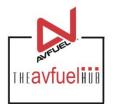

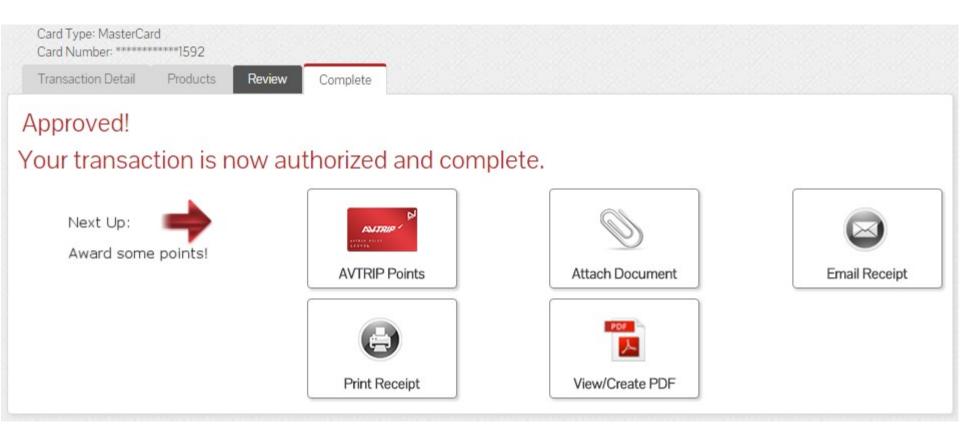

Once the activity for this transaction is complete, use the top navigation bar to return to a new sales screen or select from other menu options.